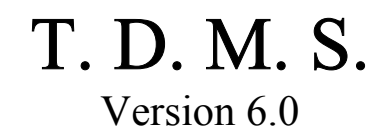

## *For Windows*

T H E R A P E U T I C D R U G M O N I T O R I N G S Y S T E M

# USER MANUAL

Copyright 1986-2003

## Healthware, Inc.

PO Box 33483 San Diego, CA 92163 Phone/FAX : (858) 452-0297

Designed by : Jenn Ting, Pharm.D.

Written by : Philip O. Anderson, Pharm.D. Jenn Ting, Pharm.D.

The programs and equations contained in  $T.D.M.S.<sup>TM</sup>$  were derived from the medical literature identified in the documentation provided with this program and are combined to provide a system that supplements the judgment of the clinician in dosing various drugs. T.D.M.S.<sup>TM</sup> is not intended to replace the sound clinical judgment of the user in the care of patients. Neither Healthware, Inc. nor any of its employees shall be liable for any damages resulting from any use of this software package. By the use of this software package, the user waives all warranties, expressed or implied, including any warranties to the accuracy, quality or suitability of T.D.M.S.<sup>TM</sup> for any particular purpose, either medical or nonmedical.

Healthware, Inc. provides a license to use  $T.D.M.S.^{TM}$  under the following conditions:

1. You may make a copy of the program to a working diskette or hard disk as a backup to use on any machine owned by the purchaser, so long as only the number of copies allowed by the T.D.M.S.<sup>TM</sup> protection scheme is not exceeded.

2. Copies of T.D.M.S.<sup>TM</sup> screens may be made for teaching or patient care purposes. No copies of T.D.M.S.<sup>TM</sup> screens may be made for any other purposes, commercial or noncommercial, without written permission of Healthware, Inc.

3. You may transfer the program and license to another party if the other party agrees to the terms and conditions of this agreement.

4. You may not modify, copy or transfer T.D.M.S.<sup>TM</sup> in any way except as provided for in this license.

Any other uses or copies of T.D.M.S.<sup>TM</sup> are not allowed under this license, and use of this program indicates your acceptance of these terms and conditions.

The T.D.M.S.<sup>TM</sup> User Manual is copyright Healthware, Inc, 2003. No part of this manual may be reproduced in any form or by any means without permission in writing from Healthware, Inc.

T.D.M.S.<sup>TM</sup> is a trademark of Healthware, Inc. and all references to T.D.M.S.<sup>TM</sup> in this manual refer to the trademark, although they may not be designated as such.

### A C K N O W L E D G E M E N T S

The authors would like to thank James Lane, Jr., Pharm.D., William Murray, Pharm.D., and Edmund Capparelli, Pharm.D. who have provided numerous pharmacokinetic insights that improved the program.

#### **CHAPTER 1. SYSTEM OVERVIEW**

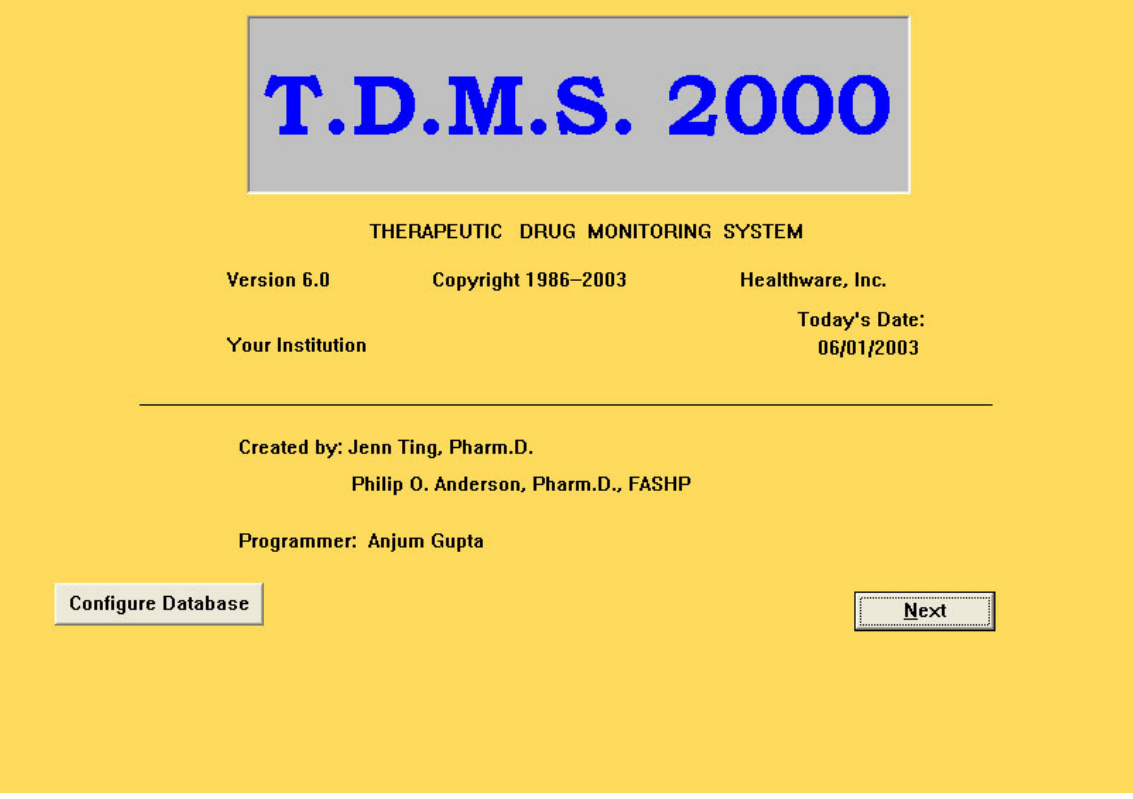

**Figure 1. Title Screen**

The Title Screen (Figure 1) displays the program name, version, the name of your institution and today's date as it is set in your computer. There are two choices on this screen:

Configure Database allows you to designate the location of the T.D.M.S<sup>™</sup>. database where patient data are stored (*see* Appendix A. T.D.M.S. Installation Procedures for more details). You are required to press this button and designate a database location the fist time you run T.D.M. $S^{TM}$  after it is installed.

**Next** allows you to proceed to the following screen. Note that you can either click on this **Next** button or press the keyboard combination of Alt-N to proceed. Wherever you see a letter underlined on a button throughout the program, you can use the Alt-letter combination to activate the button.

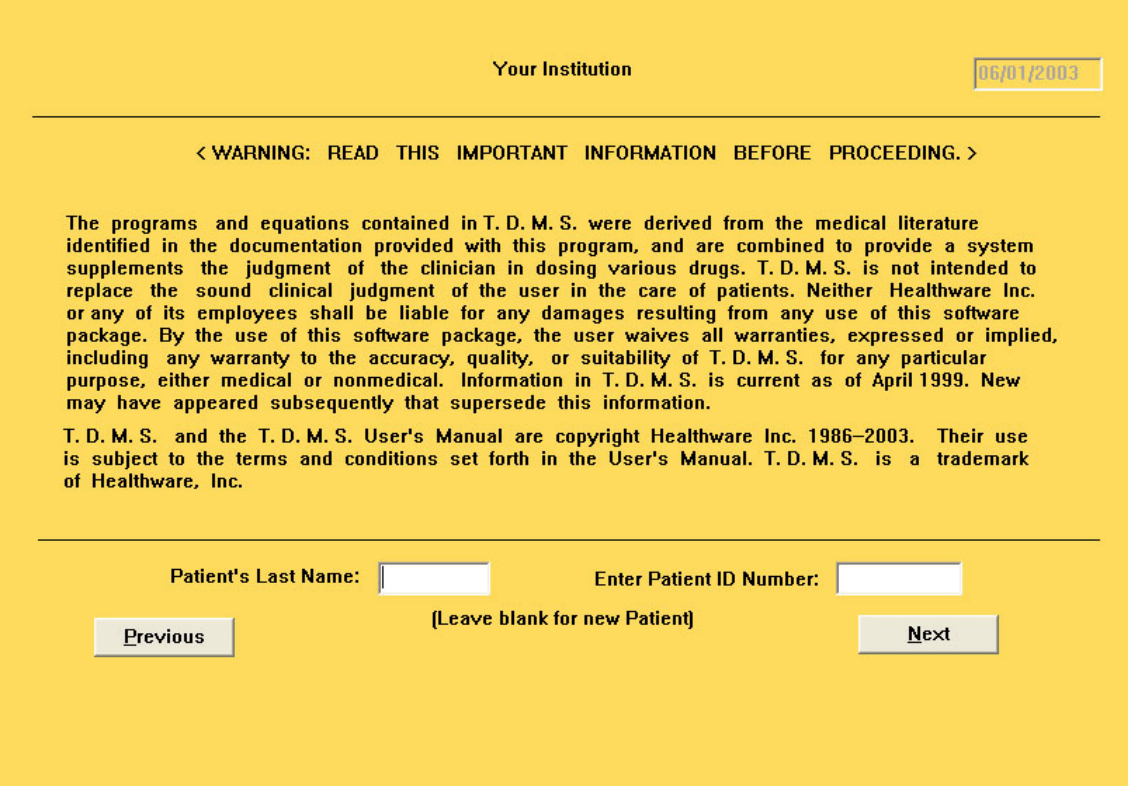

**Figure 2. Database Search Screen**

This screen displays the legal disclaimer at the top and has two boxes that allow you to search for a patient in the database. You only need to fill in one of the two boxes.

**Patient s** Last Name allows you to search for a patient by the last name. Partial name searches are possible, so entering the letter "An" will retrieve all patient s whose last name starts with "An".

**Enter Patient ID Number** allows you to search by the identification number you have stored in the database, such as the patient s medical record number.

**Previous** takes you back to the Title Screen.

**Next** allows you to proceed to the following screen. If you entered information into one of the boxes above, you will be taken to the Database Screen (Figure 3) where search results are displayed. If you entered nothing in either box, you will be taken to the Patient Demographics screen.

|               |               |     | THERAPEUTIC DRUG MONITORING SYSTEM |       |           |                |                    |
|---------------|---------------|-----|------------------------------------|-------|-----------|----------------|--------------------|
| <b>Name</b>   | Pt #/Drug     | Sex | B'day/Wt.                          | Ht.   | Crs/CLcr  | <b>Albumin</b> | <b>Last Update</b> |
| Patient, Test | 123456-A Male |     | 08/24/1955                         |       |           |                | 06/01/2003         |
|               | $-Gentamicin$ |     | 166 lb                             | 72 in | $1$ mg/dL |                | 06/01/2003         |
|               |               |     |                                    |       |           |                |                    |
|               |               |     |                                    |       |           |                |                    |
|               |               |     |                                    |       |           |                |                    |
|               |               |     |                                    |       |           |                |                    |
|               |               |     |                                    |       |           |                |                    |
|               |               |     |                                    |       |           |                |                    |
|               |               |     |                                    |       |           |                |                    |
|               |               |     |                                    |       |           |                |                    |
|               |               |     |                                    |       |           |                |                    |
|               |               |     |                                    |       |           |                |                    |
|               |               |     |                                    |       |           |                |                    |
|               |               |     |                                    |       |           |                |                    |
|               |               |     | $D$ elete                          |       |           |                | Next               |

**Figure 3. Database Screen**

The Database Screen displays all Patients in the T.D.M.S.<sup>TM</sup> database that meet your search criteria. Several columns of information are listed to assist you in selecting the appropriate database entry. Listed below the name of each Patient are the specific "Cases" that have been saved for this Patient. Each Case represents a record containing data saved on different drug or date. You may choose information by Patient name or Case by double clickicking on the desired line. Patient information (selecting by patient name) is only demographic information, whereas Case information (selecting by drug) is the Patient s complete demographic information, all drug-specific dosage and serum level history as well as previously entered notes and recommendations for that Case. Options are as follows:

**Previous** takes you back to the Database Search Screen where you can reenter a database search.

**Delete** allows you to delete a specified Patient or Case. Deleting a Patient also deletes all associated Cases.

**Next** takes you to the patient demographic screen.

If no match is found in the database that match your search criteria the following message will appear.

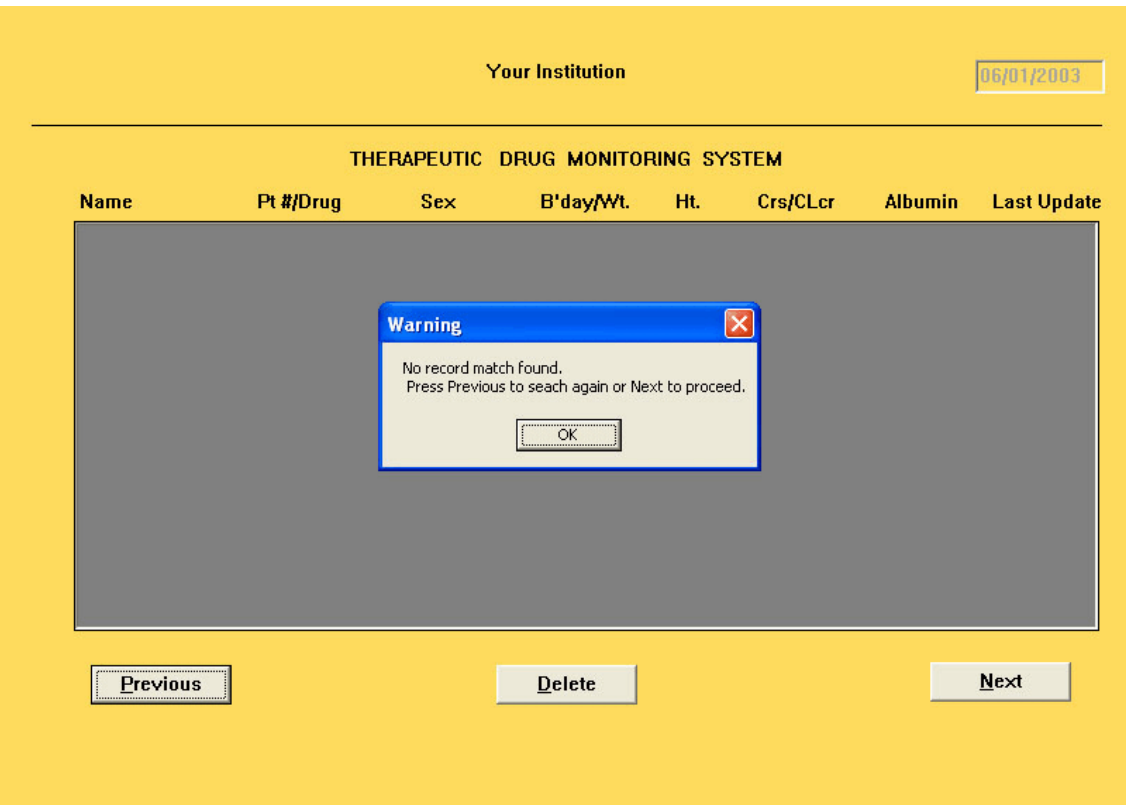

**Figure 3. No Match**

After clicking the OK button, you may either press the Previous button to reformulate your search or the Next button to continue to the Patient Demographics screen.

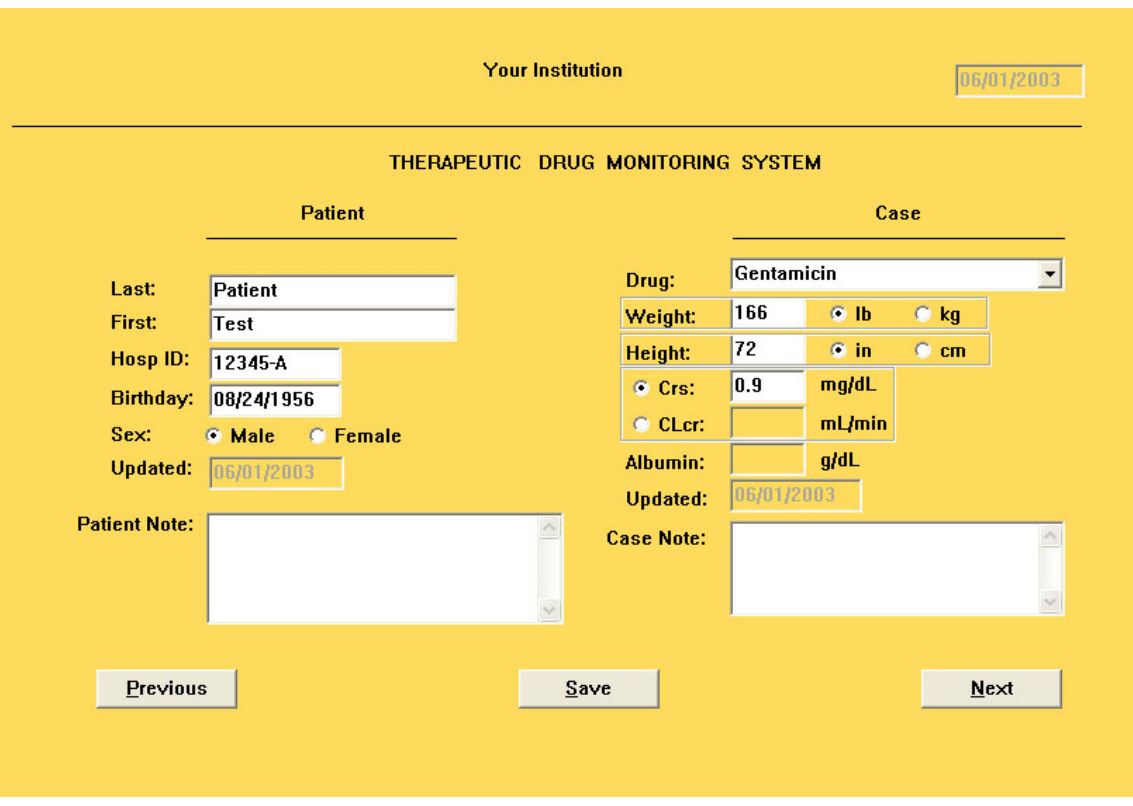

**Figure 4. Patient Demographics Screen**

This screen is used to gather information about the patient and drug of interest. In the first three fields of the left (Patient) column, you may enter the patient s Last and First names and any **Hospital Identification** number. These fields are not required, but are used to store and later identify the patient in the database. You may jump between fields with a mouse click, enter key or tab key.

**Birthday** is entered as m/d/yyyy or mm/dd/yyyy.

**Sex** is entered by clicking on the appropriate radio button, Male or Female

**Patient Note** will be stored with the Patient record in the database. Information in this field will be retrieved whenever the Patient or any of the patient s Case records are retrieved. In the right **(Case)** column you enter data about the particular course of drug therapy that you are studying.

**Drug** is selected from the drop-down menu. You may also type in the name of the drug and the drug name matching what you type will appear as soon as a match occurs.

**Weight** and **Height** are entered as numbers and the correct units are selected using the buttons to the right of each box. The patient s creatinine clearance (CLcr) can be

calculated from serum creatinine (Crs) or it can be entered directly if you have a measured value. Select either **Crs** or **CLcr** with the radio button and enter the value in the corresponding units in the box to the right of your selection.

Serum **Albumin** is only required when you have selected the drug phenytoin. Otherwise, this entry is skipped. The date that this particular Case was updated is displayed in the field, **Updated.** 

**Case Note** will be stored with the Case record in the database. Information in this field will be retrieved whenever this Case record is retrieved. Buttons at the bottom of this screen allow you to go back to the **Previous** screen, **Save** the information on this screen in the database or proceed with analysis of this case by pressing the **Next** button.

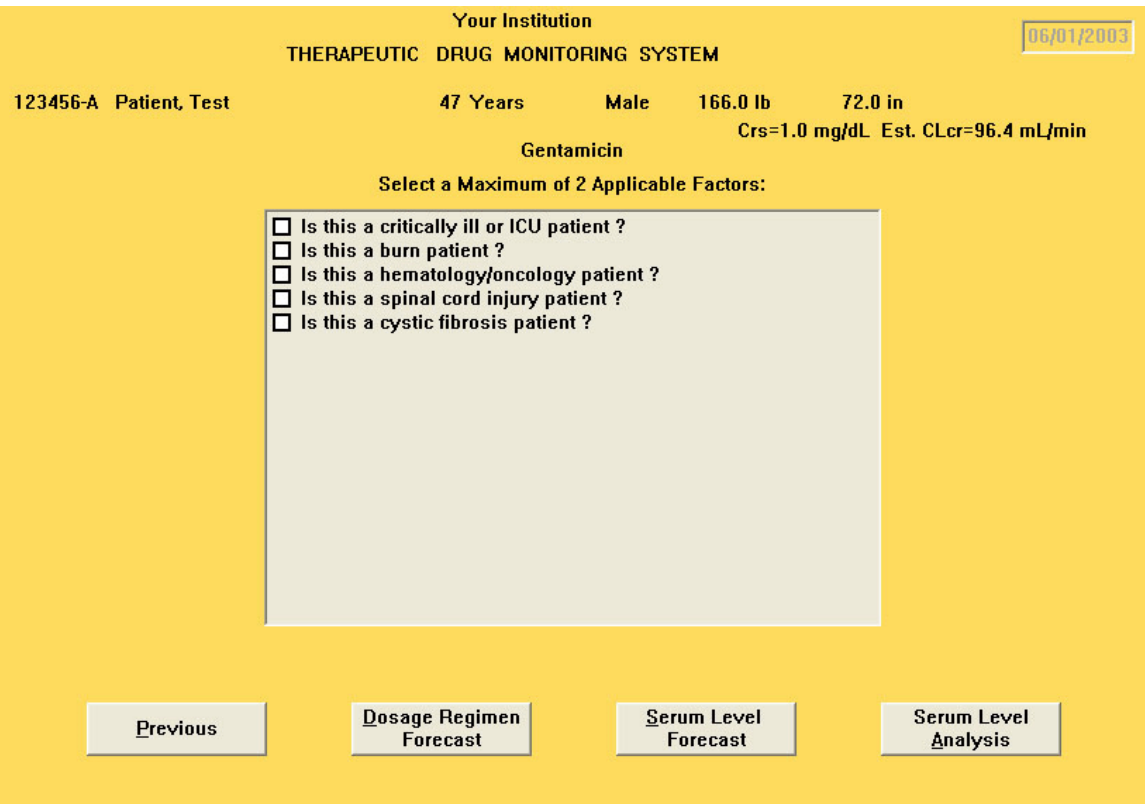

**Figure 5 . Factors Screen**

The Factors Screen (Figure 5) allows you to enter up to two factors known to affect the pharmacokinetics (by at least 10%) of the drug being used in this Case. Click on the check box to the left of any factor(s) that are applicable. Once the appropriate factors have been checked, click one of the buttons at the bottom of the screen.

**Previous** takes you back to the Patient Demographics screen where you can change the data you entered.

**Dosage Regimen Forecast** takes you to the Population Dosage Regimen Forecast screen that allows you to predict the dosage regimen required to achieve given serum drug concentrations that you enter.

**Serum Level Forecast** takes you to the Population Serum Level Forecast screen that allows you to predict the serum drug concentrations achieved by dosage regimen that you enter.

**Serum Level Analysis** takes you to the screens for analysis of specific dosage regimen and serum drug concentrations that the patient has received.

#### **Population Pharmacokinetics**

The population pharmacokientics portion of T.D.M.S.<sup>TM</sup> calculates initial starting dosage regimens for your patient based on their demographic data (age, height, weight, etc.) and any factors that are documented to affect the drugs's pharmacokientics (drug interactions, diseases, etc.).

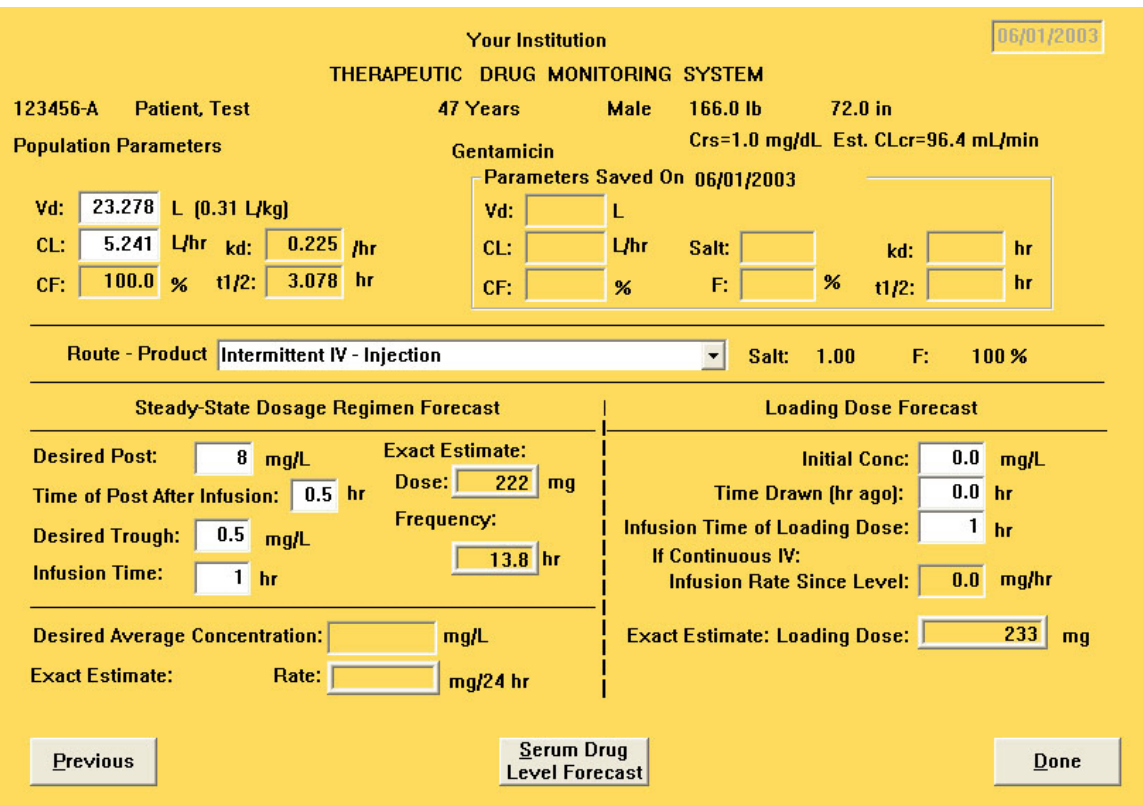

**Figure 6 . Population Dosage Regimen Forecast Screen**

The population dosage regimen forecast screen (Figure 6) allows you to predict the dosage regimen required to achieve the exact serum drug concentrations that you enter. Results are calculated using population-based pharmacokinetic values from the literature. If you wish to change the population values, you can change those values in the white boxes. If this case was pulled from the database, the parameters stored in the database are displayed in the boxes below the "Parameters Saved On..." heading. You can select the route and specific drug product from the drop-down box in the middle of the screen. After entering the desired serum concentrations and times, the exact dosage regimen required to produce the serum drug concentrations you specify are displayed in the Exact Estimate column. You may enter further information in the Loading Dose Forecast column. If the patient has been on the drug and you have a serum concentration drawn at

a known time, you can enter these. T.D.M.S.<sup>TM</sup>. will calculate the dose required to produce the Desired Post that you specified after the first dose. Because calculations often result in impractical doses or frequencies, the results obtained on this screen should be considered approximate dosage regimens. The best exact regimens should be determined by using the Population Serum Drug Level Forecast Screen.

**Previous** takes you back to the Factors screen where you can change the factors entered.

**Serum Level Forecast** takes you to the serum level forecast screen that allows you to predict the serum drug concentrations achieved by dosage regimen that you enter.

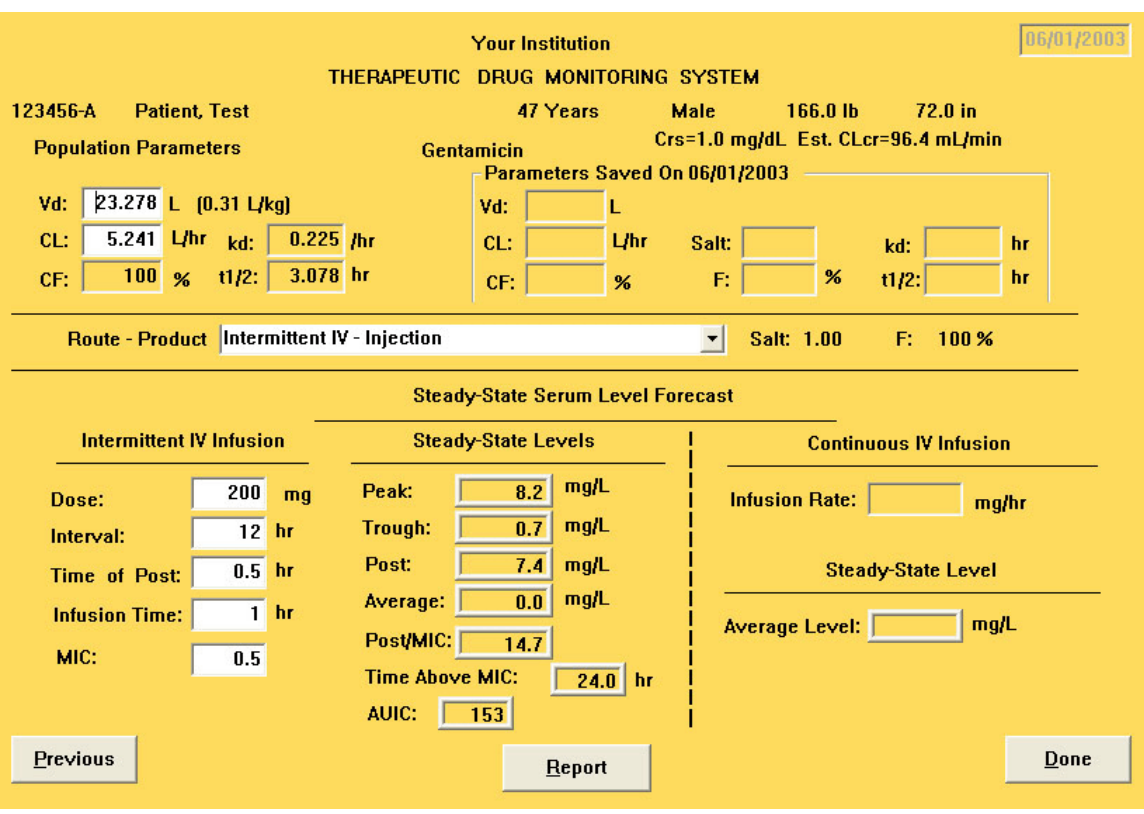

**Figure 7. Population Serum Level Forecast Screen**

The Serum Level Forecast Screen (Figure 7) allows you to predict the serum drug concentrations achieved by dosage regimen that you enter. Results are calculated using population-based pharmacokinetic values from the literature. If you wish to change the population values, you can change those values in the white boxes. If this case was downloaded from the database, the parameters stored in the database are displayed in the boxes below the "Parameters Saved On..." heading.

You can select the route and specific drug product from the drop-down box in the middle of the screen. For intermittent administration, enter the dosage regimen that you desire and the steady-state serum levels predicted to be produced by this regimen are displayed. For administration by continuous infusion, simply enter the desired serum and T.D.M.S.TM will calculate the infusion rate needed to achieve this concentration. For antimicrobial agents, enter the minimum inhibitory concentration (MIC) of the organism to calculate pharmacodynamic values (Post/MIC, Time Above MIC and AUIC) at steady-state which are displayed at the bottom of the second column. See Appendix B for an explanation of these values.

**Previous** takes you to the Factors screen where you can change the factors you entered.

**Report** takes you to the Population Report Screen (Figure 8).

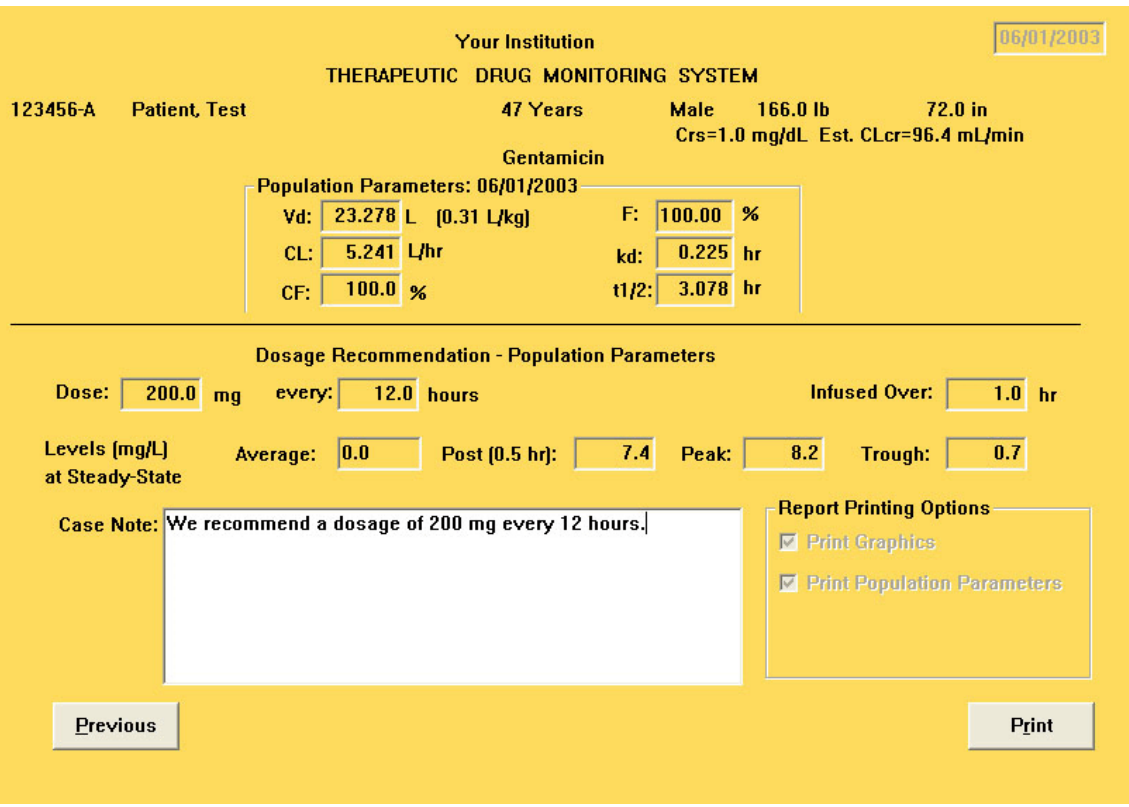

**Figure 8. Population Report Screen**

This screen displays the Patient s demographic data, population pharmacokinetic parameters and the last dosage regimen that you evaluated on the Population Serum Level screen. The Case Note box allows you to enter optional free text that you would like printed on the written report. This free text can later be saved in the database in the Case record. There are two options:

**Previous** takes you back to the Serum Level Forecast Screen where you can change the data you entered.

**Print** takes you to the Windows print utility where you can designate the printer of your choice to print a written report. After printing, the program takes you to the Mode screen to work on the next patient.

#### **Serum Level Analysis Pharmacokinetics**

Once serum drug concentrations are available for your patient, the part of T.D.M.S.<sup>TM</sup> uses standard pharmacokinetic equations to help you create an individualized dosage regimen for the patient. These equations are listed in Appendix C.

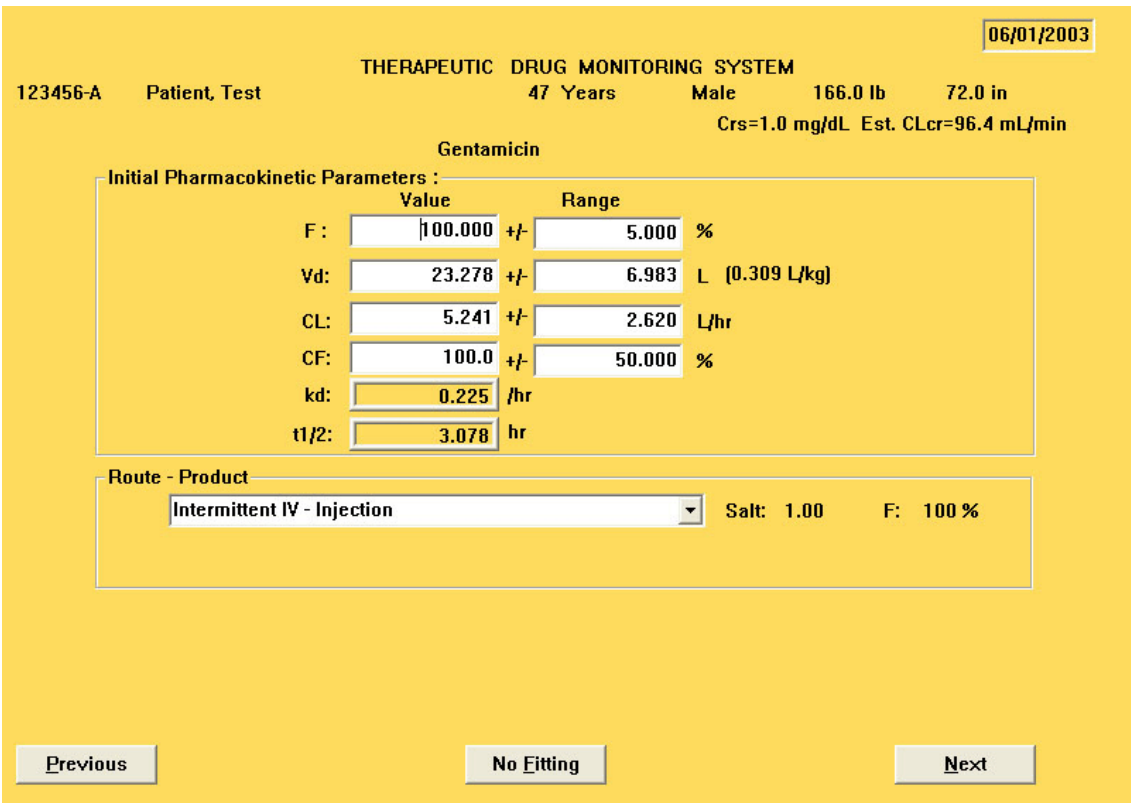

**Figure 9. Parameters Adjustment Screen**

Prior to analysis of a specific dosage regimen, you may adjust the population parameters used as a starting point for the fitting routine. You may also need to specify a route of administration and drug product from the dropdown menu for some drugs.

**Previous** takes you to the Factors screen where you can change the factors you entered.

**No Fitting** takes you to the Mode screen which provides several further options.

**Next** takes you to the History Spreadsheet Screen where you enter the dosage and serum level histories of the patient.

| <b>THERAPEUTIC</b>               |                                                   |          |          |           |             |  |    |                                |                         | <b>Your Institution</b><br>DRUG MONITORING SYSTEM |          |      |         |             |              |             |       |      |  |
|----------------------------------|---------------------------------------------------|----------|----------|-----------|-------------|--|----|--------------------------------|-------------------------|---------------------------------------------------|----------|------|---------|-------------|--------------|-------------|-------|------|--|
| 123456-A<br><b>Patient, Test</b> |                                                   |          | 47 Years |           |             |  |    |                                | 166.0 lb<br><b>Male</b> |                                                   |          |      |         | 72.0 in     |              |             |       |      |  |
|                                  | Crs=1.0 mg/dL Est. CLcr=96.4 mL/min<br>Gentamicin |          |          |           |             |  |    |                                |                         |                                                   |          |      |         |             |              |             |       |      |  |
| <b>Dosage History</b>            |                                                   |          |          |           |             |  |    |                                |                         |                                                   |          |      |         |             |              |             |       |      |  |
| Year                             | <b>Time</b><br><b>Date</b>                        |          |          | Dose [mg] |             |  |    | <b>Route Infusion Time(hr)</b> |                         |                                                   | Interval |      | # Doses |             | <b>IP/OP</b> |             |       |      |  |
| 2003<br>06/                      |                                                   | 08<br>01 |          | 00        | 200.00      |  |    | IV                             |                         |                                                   | 1.00     |      |         | 12.00       | 4            |             |       |      |  |
|                                  |                                                   |          |          |           |             |  |    |                                |                         |                                                   |          |      |         |             |              |             |       |      |  |
|                                  |                                                   |          |          |           |             |  |    |                                |                         |                                                   |          |      |         |             |              |             |       |      |  |
|                                  |                                                   |          |          |           |             |  |    |                                |                         |                                                   |          |      |         |             |              |             |       |      |  |
|                                  |                                                   |          |          |           |             |  |    |                                |                         |                                                   |          |      |         |             |              |             |       |      |  |
|                                  |                                                   |          |          |           |             |  |    |                                |                         |                                                   |          |      |         |             |              |             |       |      |  |
|                                  |                                                   |          |          |           |             |  |    |                                |                         |                                                   |          |      |         |             |              |             |       |      |  |
|                                  |                                                   |          |          |           |             |  |    |                                |                         |                                                   |          |      |         |             |              |             |       |      |  |
| <b>Level History</b>             |                                                   |          |          |           |             |  |    |                                |                         |                                                   |          |      |         |             |              |             |       |      |  |
| Press <sub>F2</sub> to<br>toggle |                                                   | Year     |          |           | <b>Date</b> |  |    | <b>Time</b>                    |                         | Level                                             |          | Year |         | <b>Date</b> |              | <b>Time</b> | Level |      |  |
| <b>between</b>                   | $\mathbf{1}$                                      | 2003     |          | 06        | 01          |  | 20 | 00<br>÷                        |                         | 0.9                                               | -6       |      |         |             |              |             |       |      |  |
| level and<br>dosage              | $\overline{c}$                                    | 2003     |          | 06        | 01          |  | 22 | 00                             |                         | 9.2                                               | 7        |      |         |             |              |             |       |      |  |
| histories.                       | 3                                                 |          |          |           |             |  |    |                                |                         |                                                   | 8        |      |         |             |              |             |       |      |  |
|                                  | 4                                                 |          |          |           |             |  |    | ٠                              |                         |                                                   | 9        |      |         |             |              |             |       |      |  |
| <b>Previous</b>                  | 5                                                 |          |          |           |             |  |    | t                              |                         |                                                   | 10       |      |         |             |              |             |       | Next |  |
|                                  |                                                   |          |          |           |             |  |    |                                |                         |                                                   |          |      |         |             |              |             |       |      |  |

**Figure 10. History Spreadsheet Screen**

On this screen you enter the Dosage History and Serum Level History for the patient. Up to 9 different dosage regimens may be entered. In the final column, you must specify if the doses were given on the inpatient (I) or outpatient (O) setting.

Up to ten serum levels may be entered. As most fields are filled completely, the cursor will jump to the next cell. On subsequent lines, the Year, Date, minutes and Route will be automatically filled with the same data as the line above if you hit the Enter or Tab key. You may change these default data by typing in other values.

To navigate this screen without entering default data, use the mouse or arrow keys. The F2 key also jumps between the Dosage and Serum Level Histories. To change entered data, move to the cell of interest with the mouse or arrow keys and retype the entry. To erase entire lines of data, enter the number "0" or letter "X"in the year field. This will erase the data on that and all subsequent lines in the Dosage History or Serum Level History.

**Previous** takes you to the Parameters Adjustment Screen where you can change the data you entered.

**Next** takes you to the Analysis Results Screen.

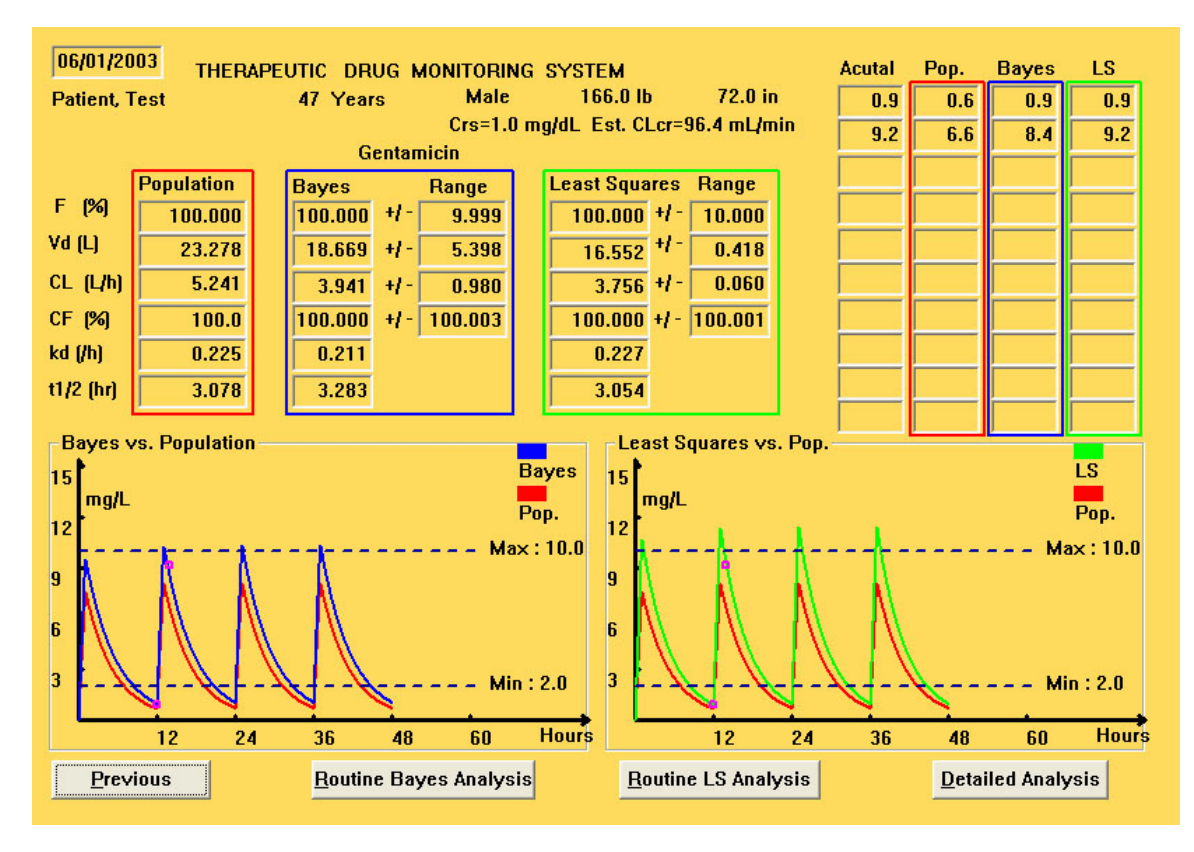

**Figure 11. Analysis Results Screen.**

The Analysis Results screen (Screen 11) displays the results of the curve fittings which are grouped in three parts of the screen. Throughout this screen, red denotes Population values calculated from patient demographic factors, blue denotes the results obtained from Bayesian curve fitting, and green denotes the results obtained from nonlinear Least-Squares curve fitting.

In the upper left, pharmacokinetic parameters are displayed. Bayesian and Least-Squares values also display the Range (standard deviation) of each value. In the upper right, the serum concentration value at each point in time when a serum level was entered is displayed. The actual measured values are followed by the values calculated using the Population, Bayesian, and Least Squares pharmacokinetic values for that time point. At the bottom of the screen, graphical representations of the serum concentrations versus time plots are displayed, with Bayesian and Least-Squares plots compared to Population plots in each case. These graphs provide a visual method of checking for correct entry of the dosage and serum level history on the previous screen. If only one serum level was obtained, only the Population and Bayesian values and plots are displayed because there is no valid mathematical meaning to a Least- Squares fitting of one point.

**Previous** takes you to the History Spreadsheet Screen where you can change the data you entered.

**Routine Bayes Analysis** takes you to the Individualized Routine Dosage Regimen Forecast Screen (Screen 12) that allows you to predict the dosage regimen required to achieve given serum drug concentrations that you enter. Results are calculated using Bayesian pharmacokinetic values.

**Routine LS Analysis** takes you to the Individualized Routine Dosage Regimen Forecast Screen (Screen 12) that allows you to predict the dosage regimen required to achieve given serum drug concentrations that you enter. Results are calculated using Least Squares pharmacokinetic values.

**Detailed Analysis** takes you to the Detailed Analysis Screen that allows you to predict the serum drug concentrations achieved by dosage regimen that you enter using both Bayesian and Least Squares values.

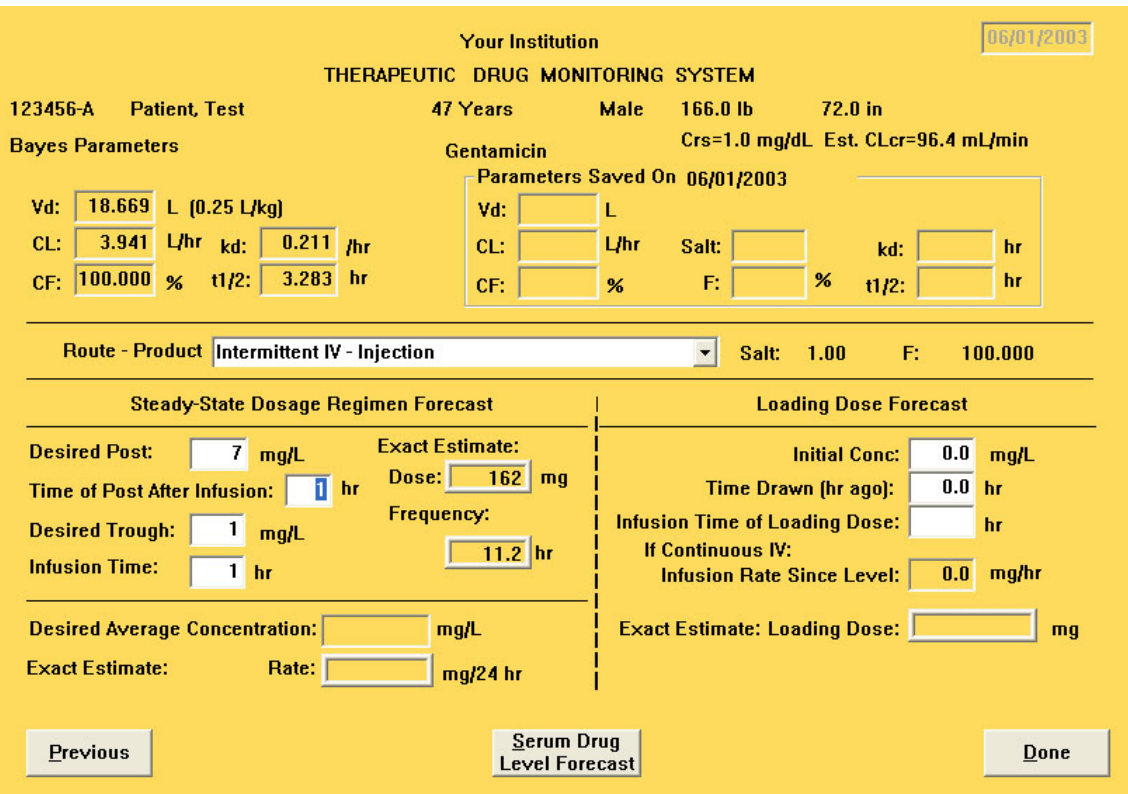

**Figure 12. Individualized Dosage Regimen Forecast Screens**

The Individualized Bayesian and Least Squares Dosage Regimen Forecast Screens allow you to predict the dosage regimen required to achieve the exact serum drug concentrations that you enter. Results are calculated using either Bayesian or Least-Squares pharmacokinetic values, indicated just below the patient's ID number and name. On this screen, you may select the Route and specific drug product in the dropdown box in the middle of the screen. The exact dosage regimen required to produce the serum drug concentrations you specify are displayed in the Exact Estimates column. You may enter further information in the Loading Dose Forecast column to calculate the dose required to produce the Desired Post after the first dose. Because calculations often result in impractical doses or frequencies, the results obtained on this screen should be considered approximate dosage regimens and the best exact regimens should be determined by using the Serum Drug Level Forecast Screen (Figure 13).

**Previous** takes you to the History Spreadsheet Screen where you can change the data.

**Serum Level Forecast** takes you to the serum level forecast screen that allows you to predict the serum drug concentrations achieved by dosage regimen that you enter.

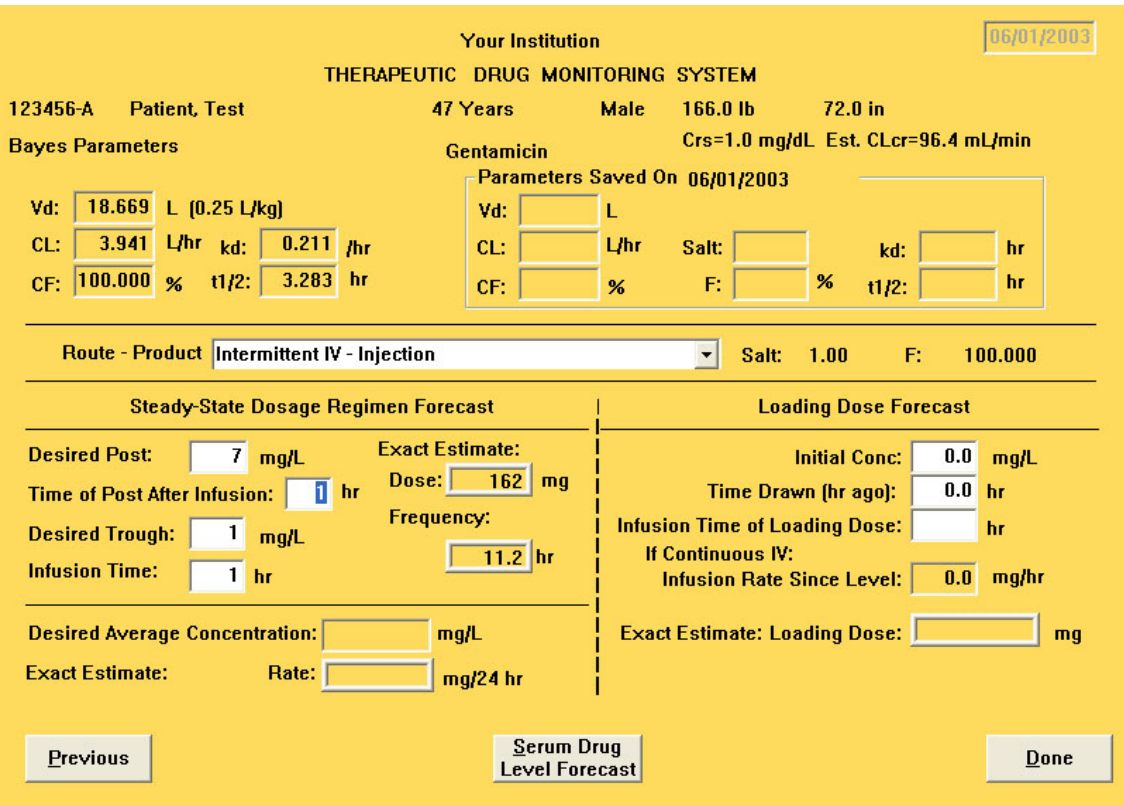

**Figure 13. Individualized Serum Level Forecast Screens**

The Individualized Bayesian and Least Squares Serum Level Forecast Screen (Figure 13) allows you to predict the serum drug concentrations achieved by dosage regimen that you enter. Results are calculated using Bayesian or Least Squares pharmacokinetic values, indicated just below the patient's ID number and name. On this screen, you may select the Route and Product and enter the dosage regimen that you desire. The steady-state serum levels predict to be produced by this regimen are displayed. For antimicrobial agents, enter the minimum inhibitory concentration (MIC) of the organism to calculate pharmacodynamic values (i.e., Post/MIC, Time Above MIC and AUIC) at steady-state which are displayed at the bottom of the second column (see Appendix B for an explanation of these values).

For oral or intramuscular drugs you may enter an uneven daily dosage regimen of up to 4 doses per day. Enter the dose and hour on each line, then the time of day that you wish to know the serum level that is predicted. Steady-state peak, trough and average levels will be calculated in addition to the serum level at the time you specified.

**Previous** takes you to the History Spreadsheet Screen where you can change the data.

**Report** takes you to the Individualized Report Screen (Figure 15). The parameters reported there depend on whether you select Routine Bayes or Routine L.S. Analysis on the previous screen.

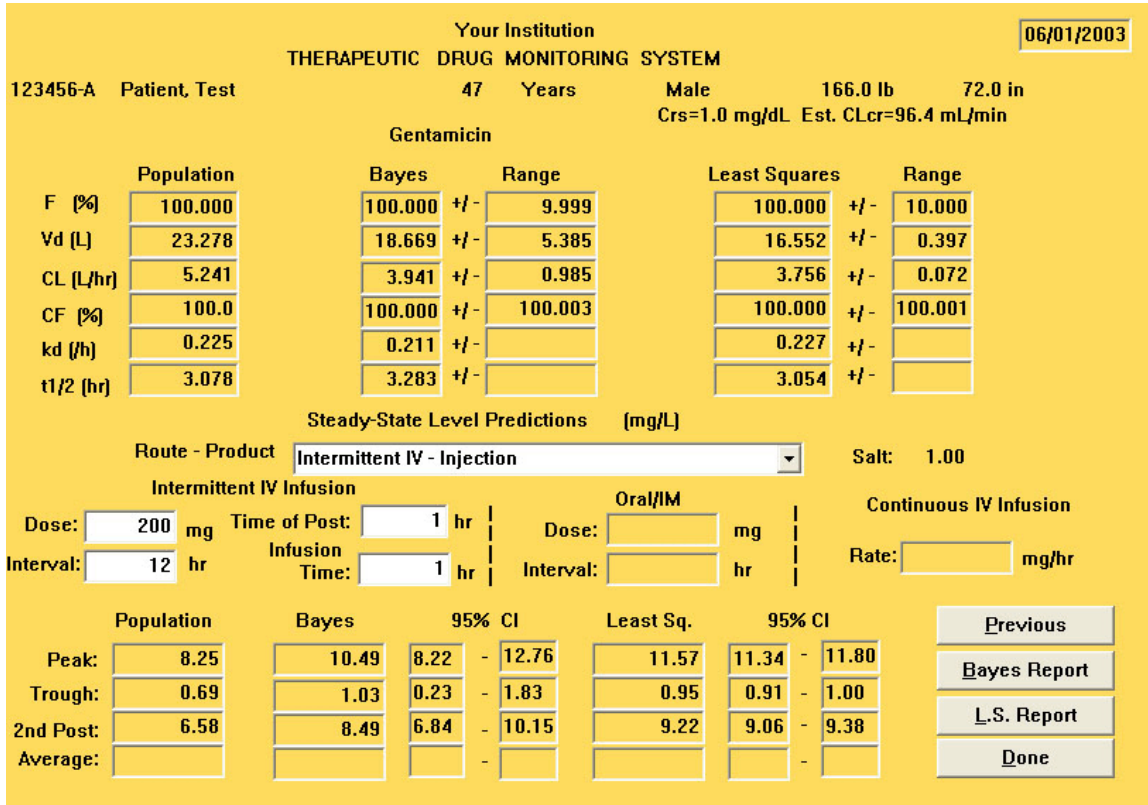

**Figure 14. Detailed Analysis Screen**

The Detailed Analysis Screen (Figure 14) allows you to predict the serum drug concentrations achieved by dosage regimen that you enter. Results are calculated using both Bayesian and Least-Squares values and provide both mean serum concentration values and the 95% confidence intervals around each level.

**Previous** takes you to the Analysis Results Screen where you can change the data you entered.

**Bayes Report** and **LS Report** both take you to the Individualized Report Screen (Figure 15). The parameters reported there depend on whether you select Bayes or L.S. Report on this screen.

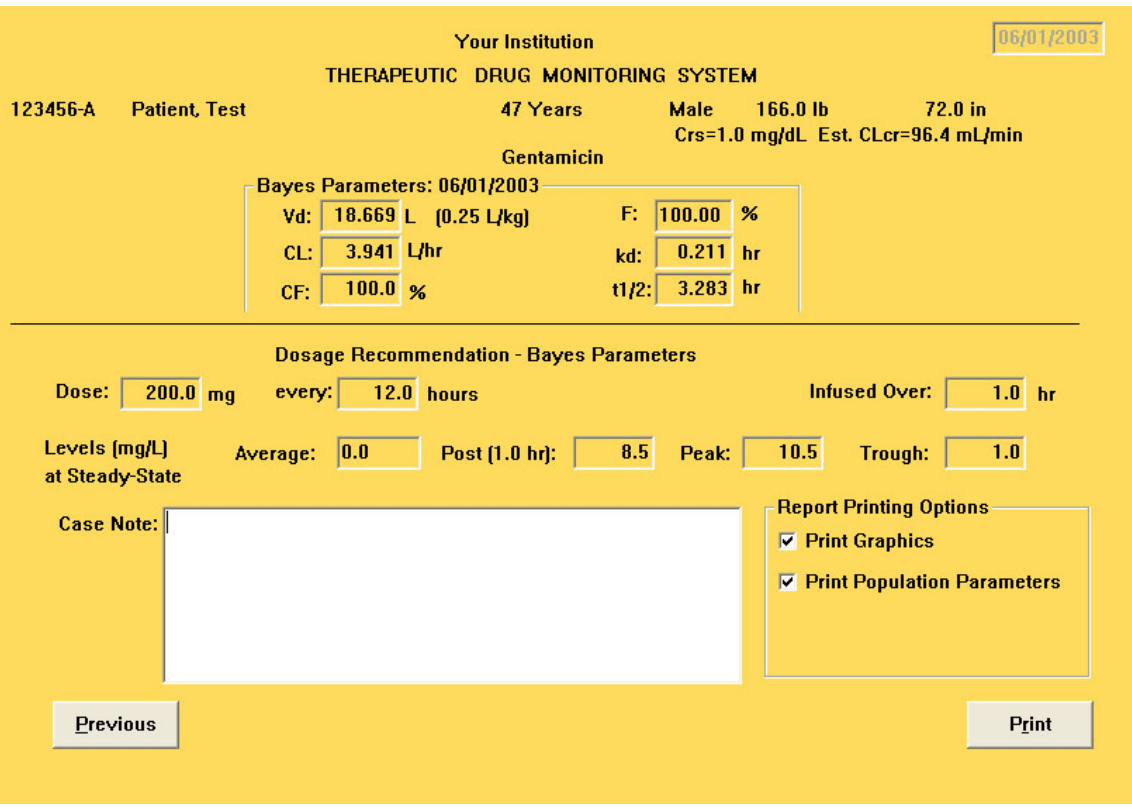

#### **Figure 15. Individualized Report Screen**

The Individualized Report Screen (Figure 15) displays the Patient s demographic data, Bayesian or Least Squares pharmacokinetic parameters and the last dosage regimen that you evaluated on the previous screen. The Case Note box allows you to enter optional free text that you would like printed on the written report. This free text can later be saved in the database in the Case record. In the Report Printing Options box, you can uncheck the Print Graphics and Print Population Parameters options to simplify the report that is printed.

**Previous** takes you back to the Bayesian, Least Squares or Detailed Serum Level Analysis Screen, depending on where you came from, where you can change the data you entered.

**Print** takes you to the Windows print utility where you can designate the printer of your choice to print a written report.

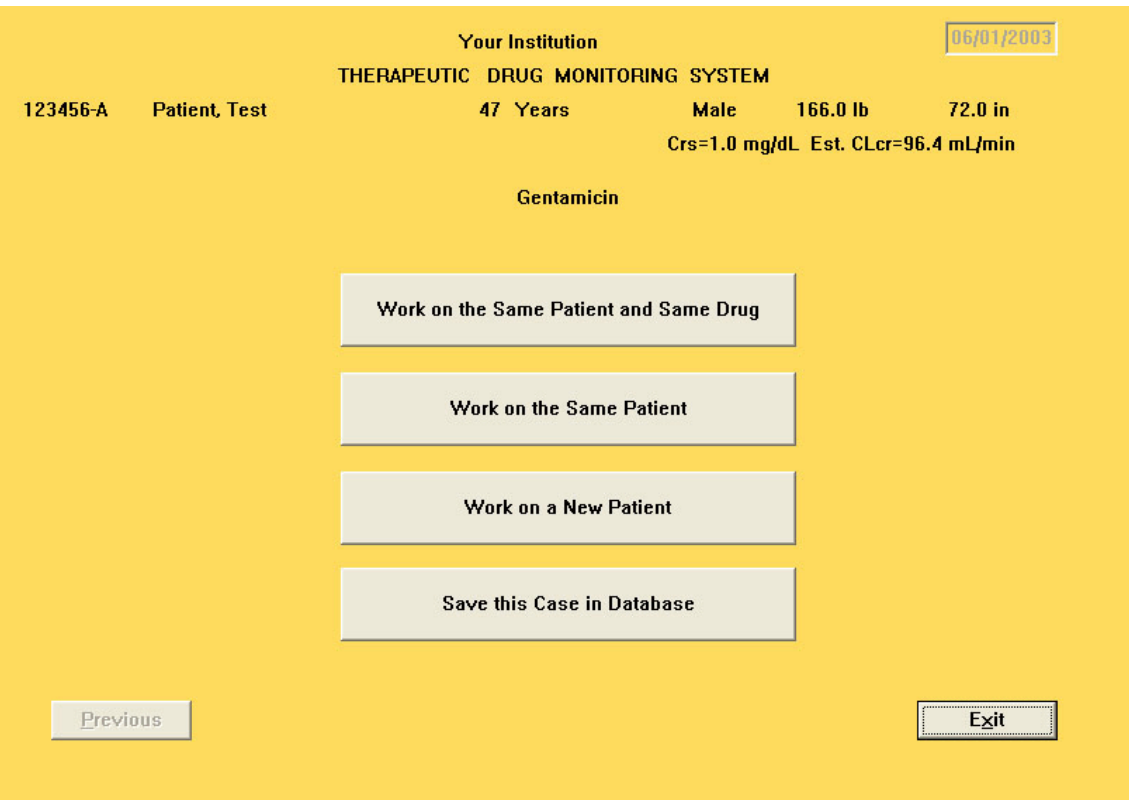

**Figure 16. Mode Screen**

The Mode Screen gives you several options:

**Work on the Same Patient and Same Drug** saves all the Patient and Case data. You can only work on the same drug that you have been analyzing.

**Work on the Same Patient** saves all the Patient data. You can work on any drug with a new patient.

**Work on a New Patient** deletes all Patient and Case data.

**Save this Case in Database** saves all data you have entered in the database.

**Previous** takes you back to the last screen you were working on.

Exit ends T.D.M.S.<sup>TM</sup>